# **Springer Protocols User Guide**

## **Browse**

Browsing on Springer Protocols is easy.

• Click on a category either on the homepage or on any other site page.

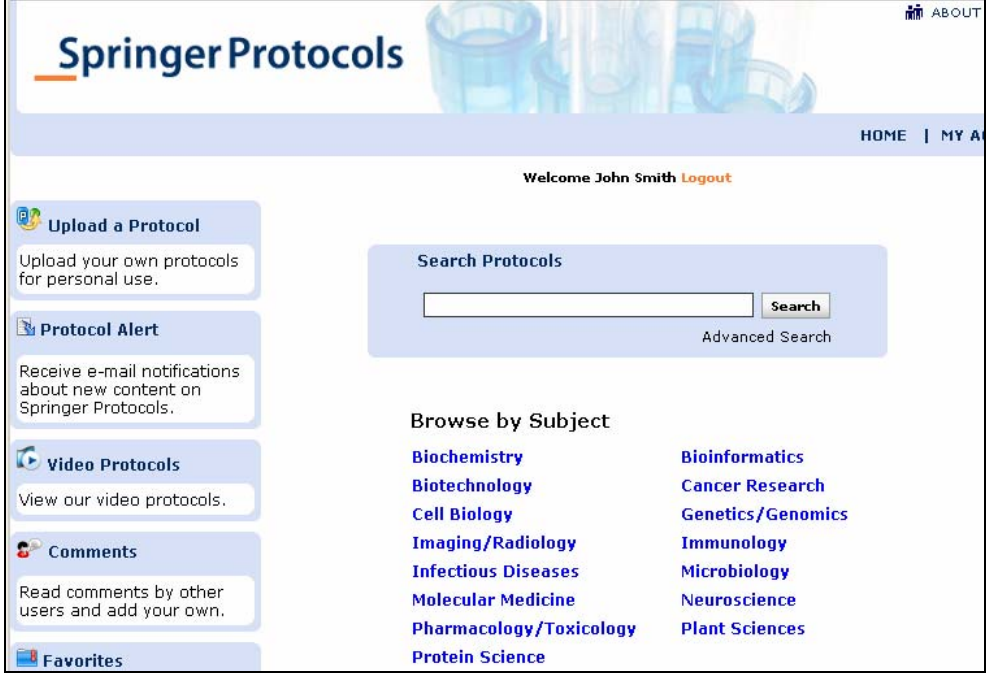

• Continue browsing by clicking on subcategory(ies) or years(s) to refine your browse results.

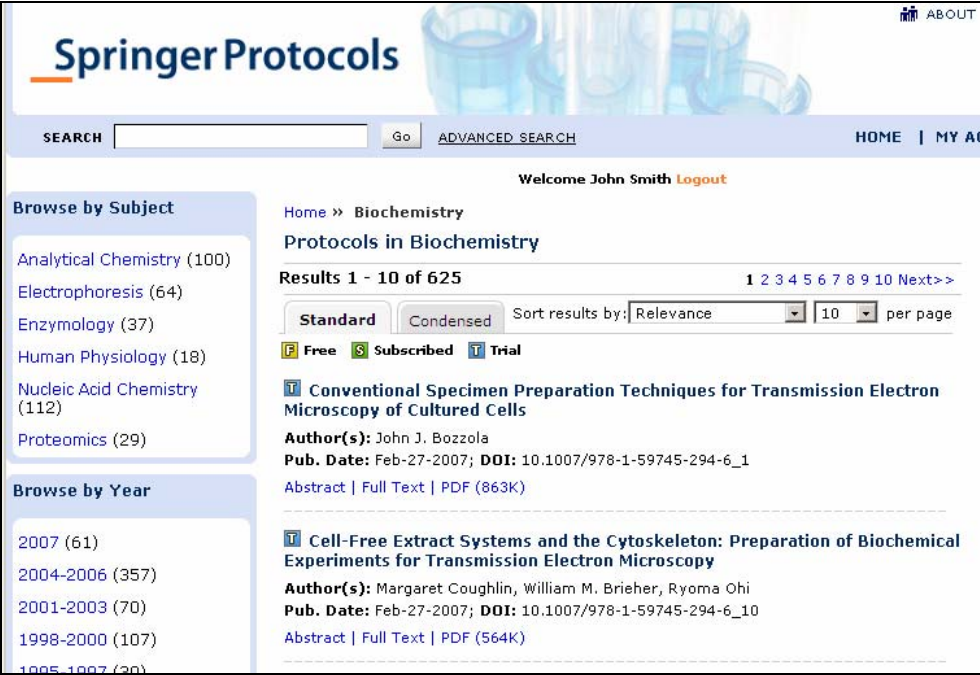

#### **Search**

You can perform a quick search from any page on the site for a set of immediate results that can be sorted by date, author, and title.

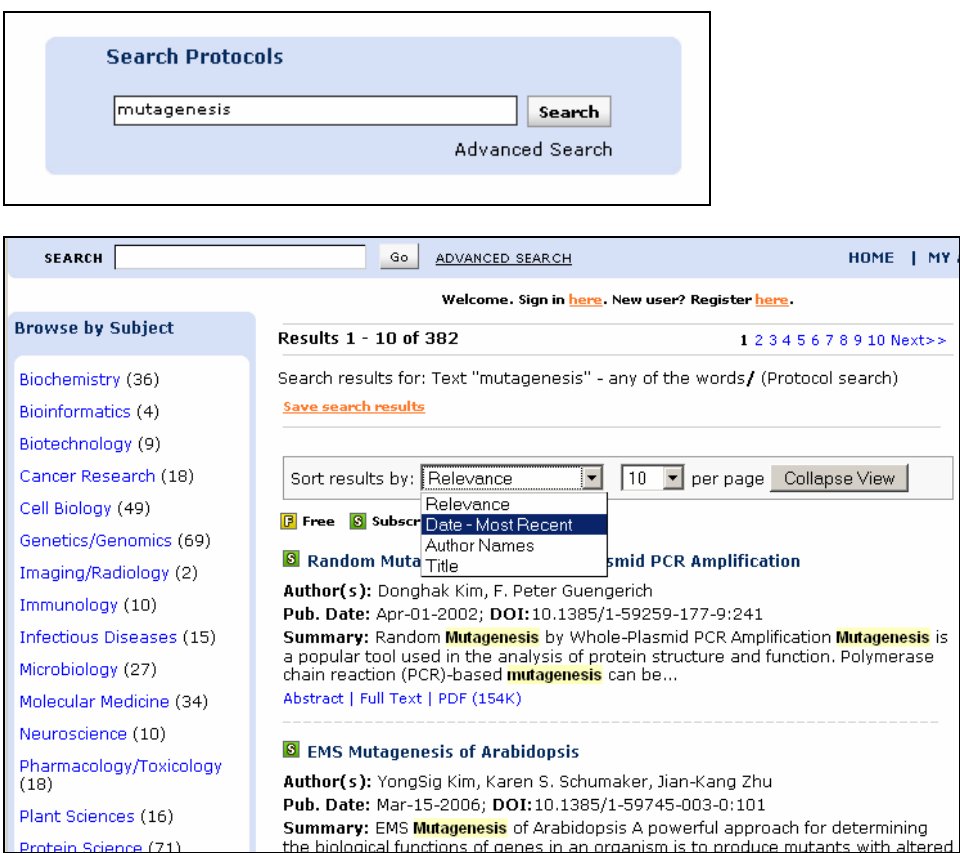

You can also filter these results through a relevant list of subjects and time periods, enabling you to quickly narrow down long lists of articles to a short list of your desired results. For searches that you may perform often, or for very detailed searches, once you find your desired results, you can save that search to your account for use at a later time.

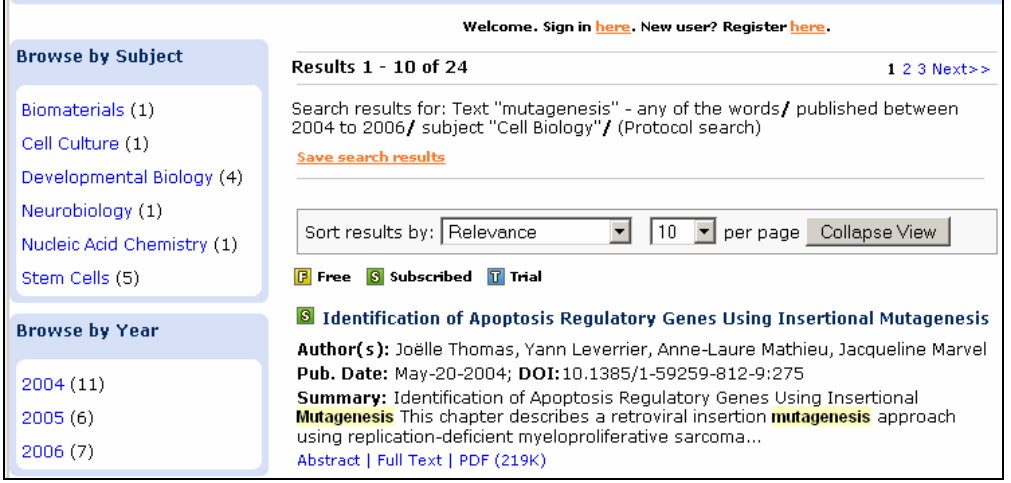

Should you wish to have further refined results, use the Advanced Search feature, also located on every page. Use the advanced search feature to define your result list by any combination of keyword, abstract, title, author, subject, and date.

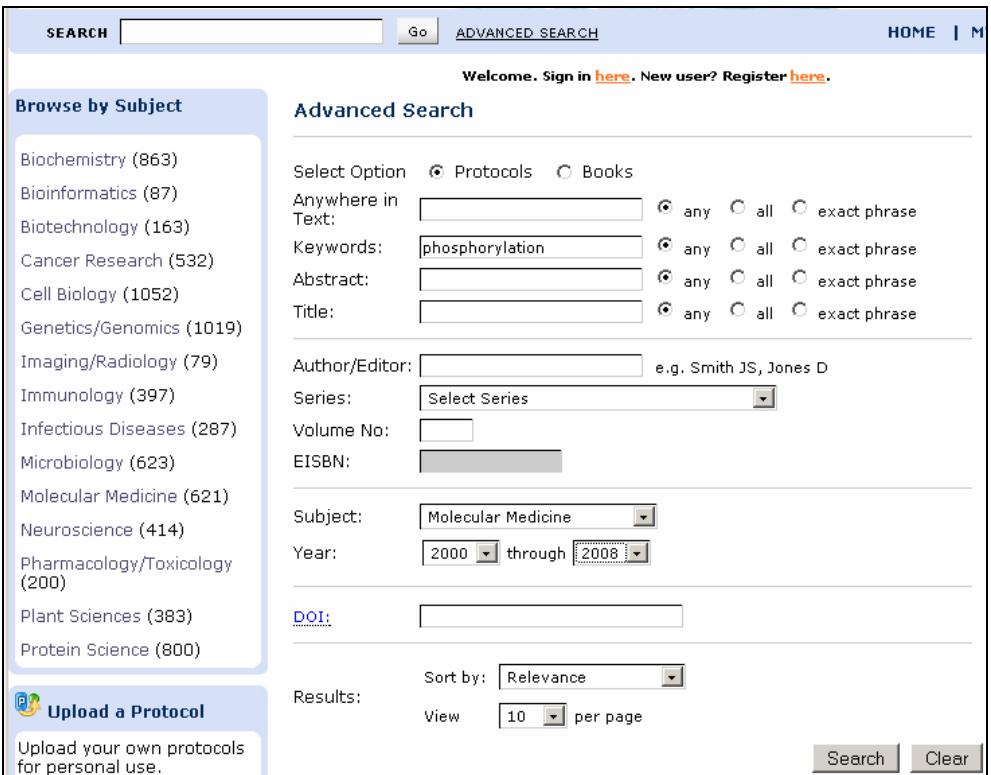

#### **Personalization**

Springer Protocols allows you to personalize the site environment to suit your own needs. You can save search results for use at a later time, set up your My Protocols page, and manage alerts to be notified when desired content has been posted.

• When browsing the site, should you find articles on the site that you want to single out or visit again later, you can add them to your My Protocols area with the click of a button so you can easily find them without having to search or browse again.

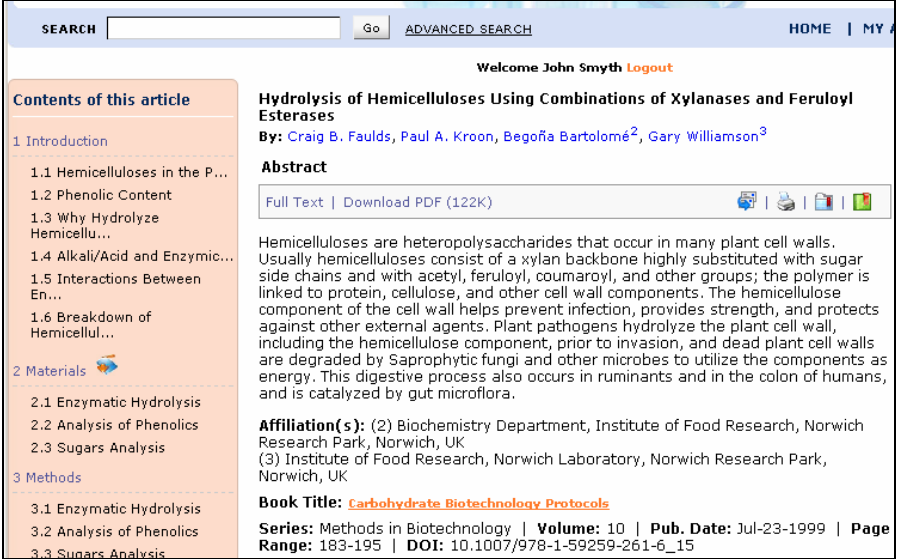

• To add your own content, use the Upload a Protocol feature to add your own protocols to your My Protocols area, where they can be saved alongside your favorites.

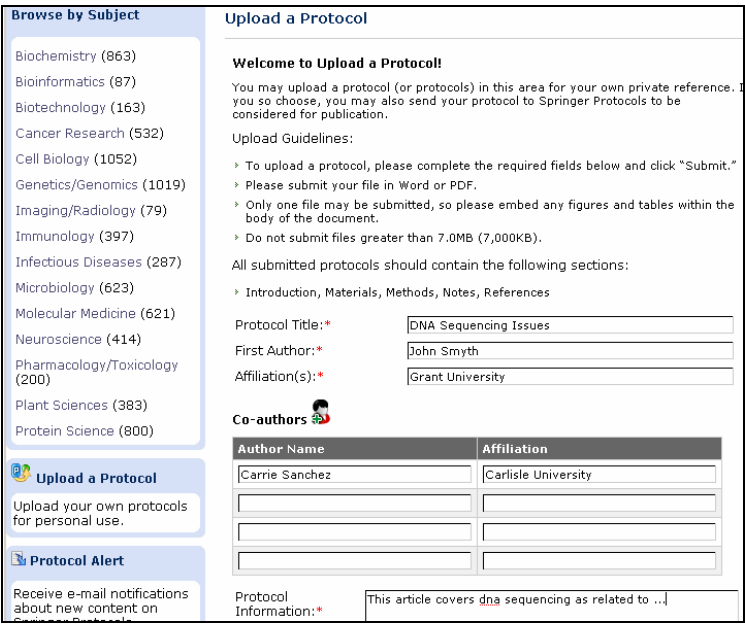

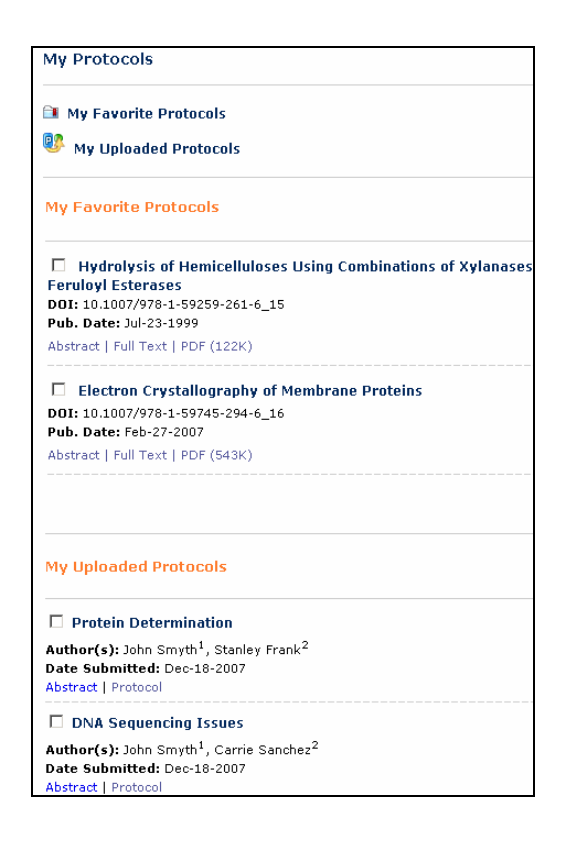

All your favorite protocols and saved searches can also be viewed from your My Account page.

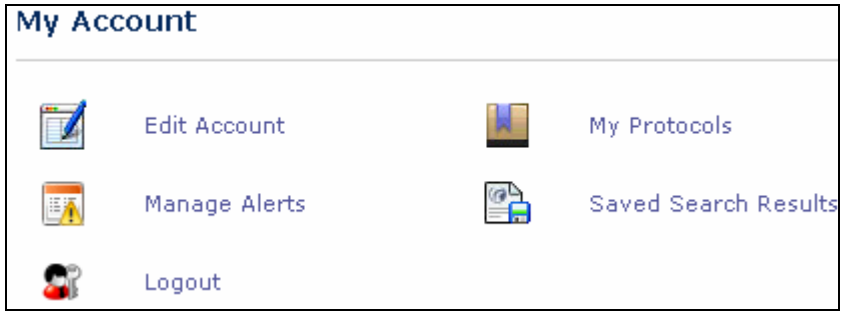

To manage your alerts, click Manage Alerts and choose the subject collections that you wish to receive e-mail notification for.

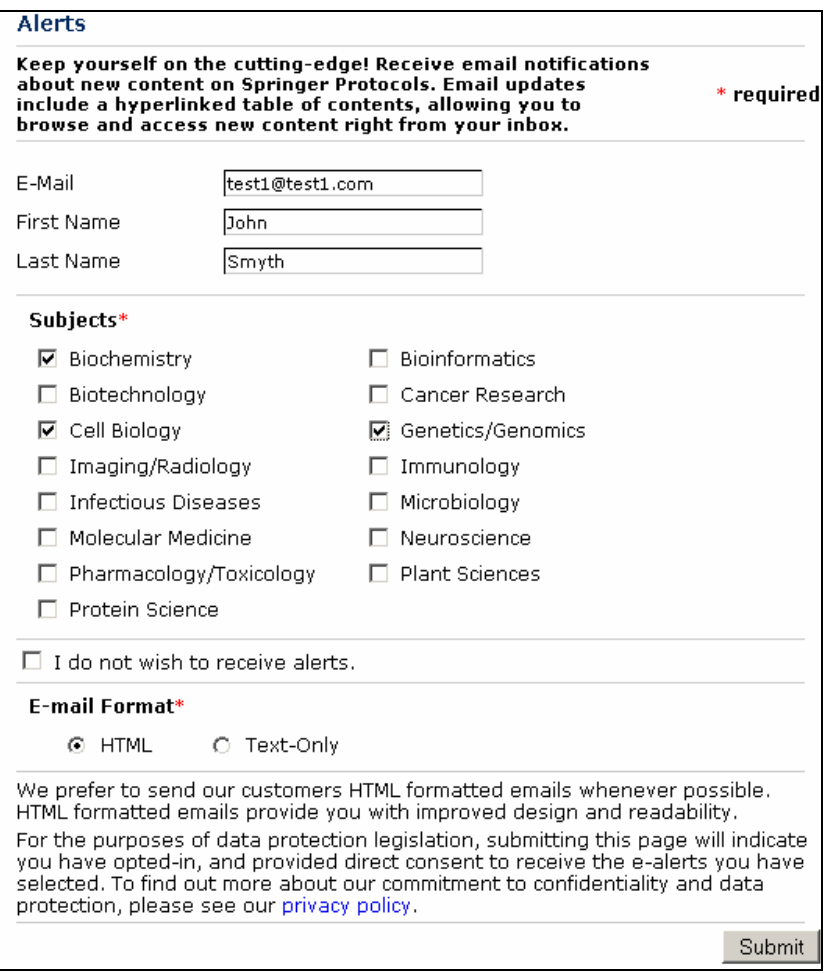

## **RSS**

Use RSS feeds to keep up to date with the latest Springer Protocols content! By choosing an RSS feed for one or more of our subject collections, you can be notified when new content is posted to the site for that particular collection. You will find the title and abstract in your news aggregator or reader. To use RSS, you must choose a news aggregator or a reader. These are software applications that can collect RSS feeds from many Web sites. You can choose a reader from the list on our RSS page, or use your own.

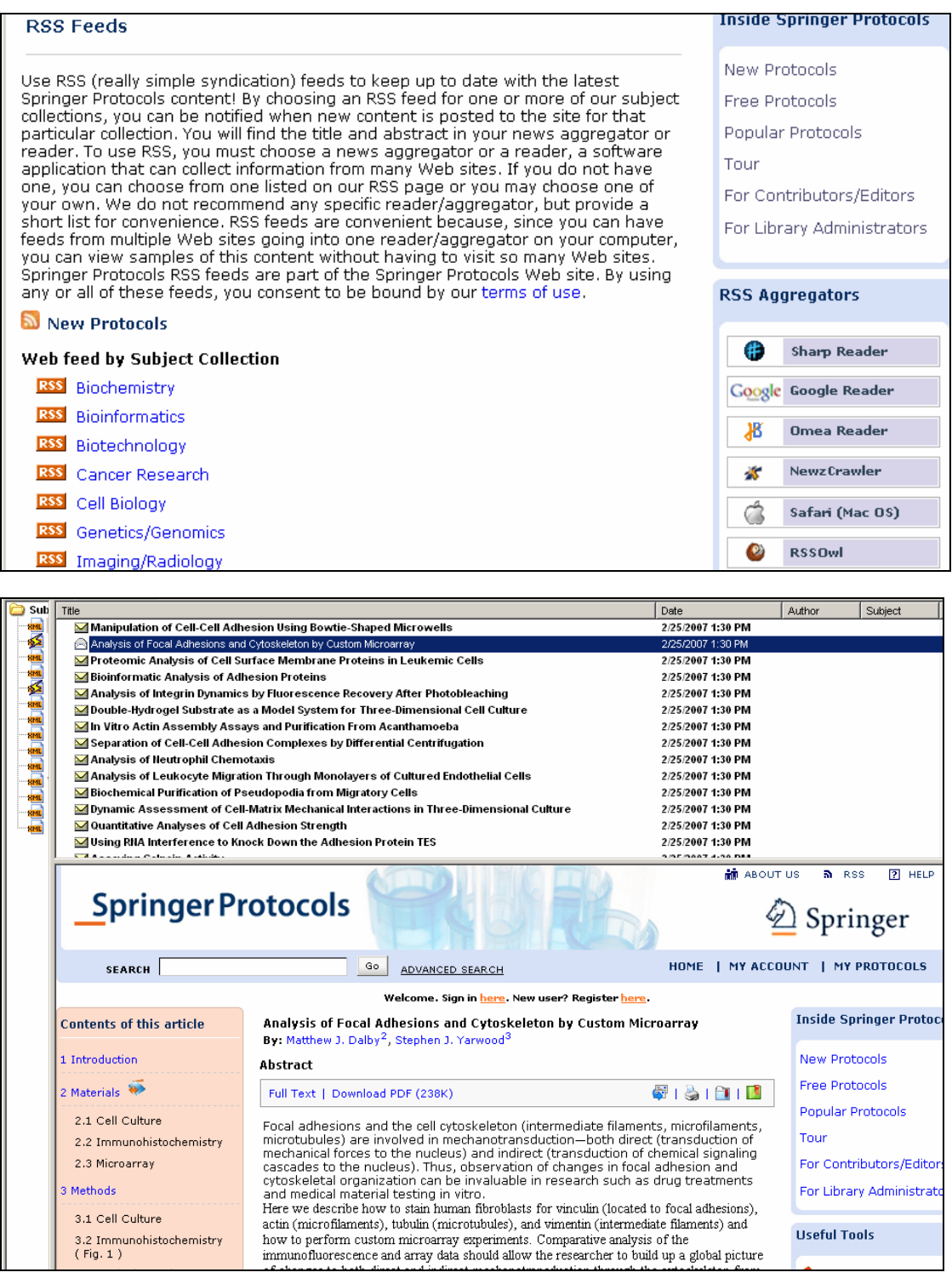

#### **Protocols**

For your convenience, there are two ways to view each protocol. Click on the Download PDF link to view the protocol exactly as it appears in the published print work. To view the protocol with special personalization and community features, click the Full Text link to view the HTML version of the article. Using the full-text HTML, you can:

- Search for the authors on Springer Protocols or on PubMed.
- Trigger an immediate keyword search on Springer Protocols by clicking any one of the key words listed beneath the abstract.
- Use the contents of this article box to jump directly to any of the main areas of the protocol.
- Use our hypertext links to jump to other sections of the protocol, or to specific notes, references, figures, and tables.
- Download the Materials and Reference sections right to your desktop.

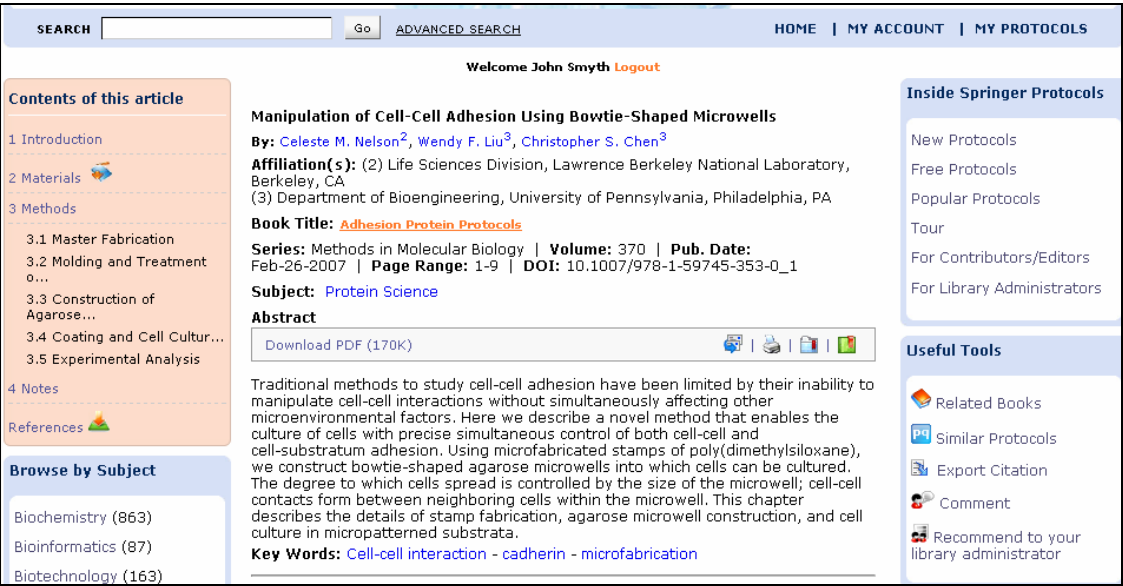

You can share with others by e-mailing the protocol to a colleague or tagging it to one of your favorite bookmarking sites.

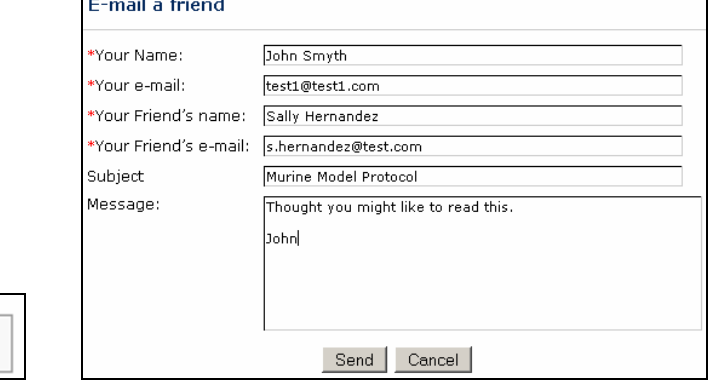

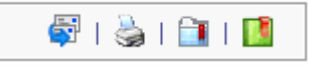

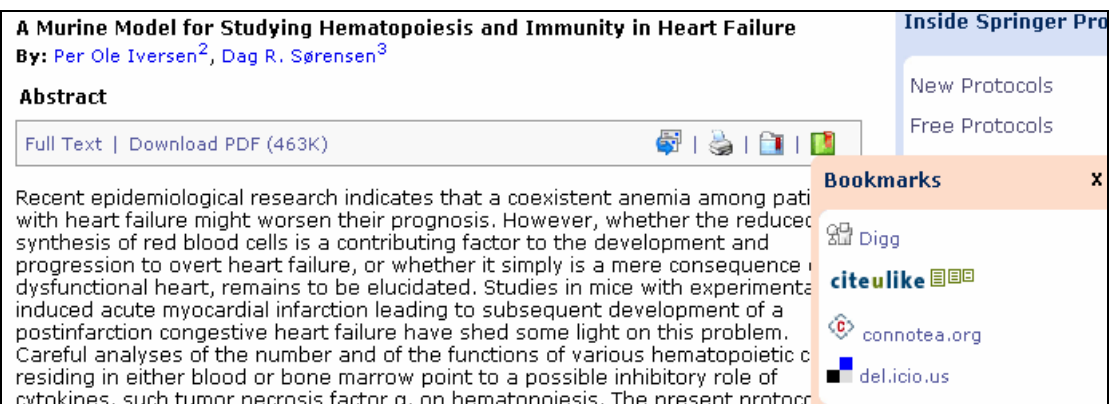

Share your ideas and thoughts with the online community by commenting on a protocol or by responding to comments already made by other users.

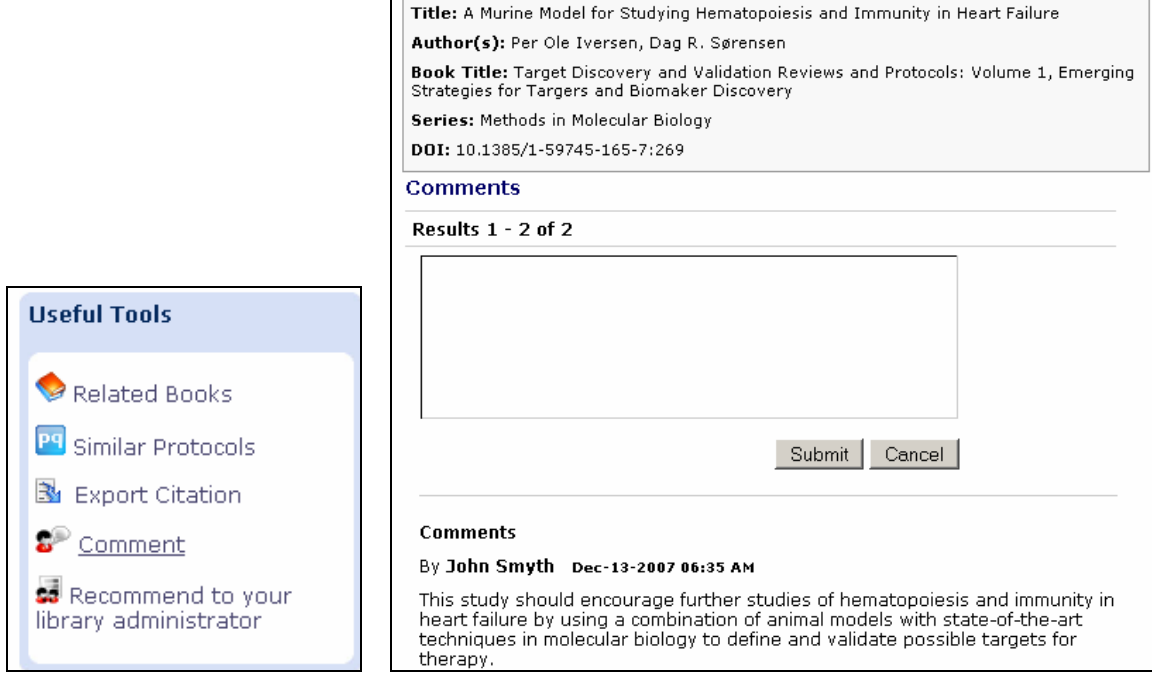

If your institution does not have a subscription to Springer Protocols, or does not have a subscription to the content you are interested in, you can make a recommendation to your institutional administrator.

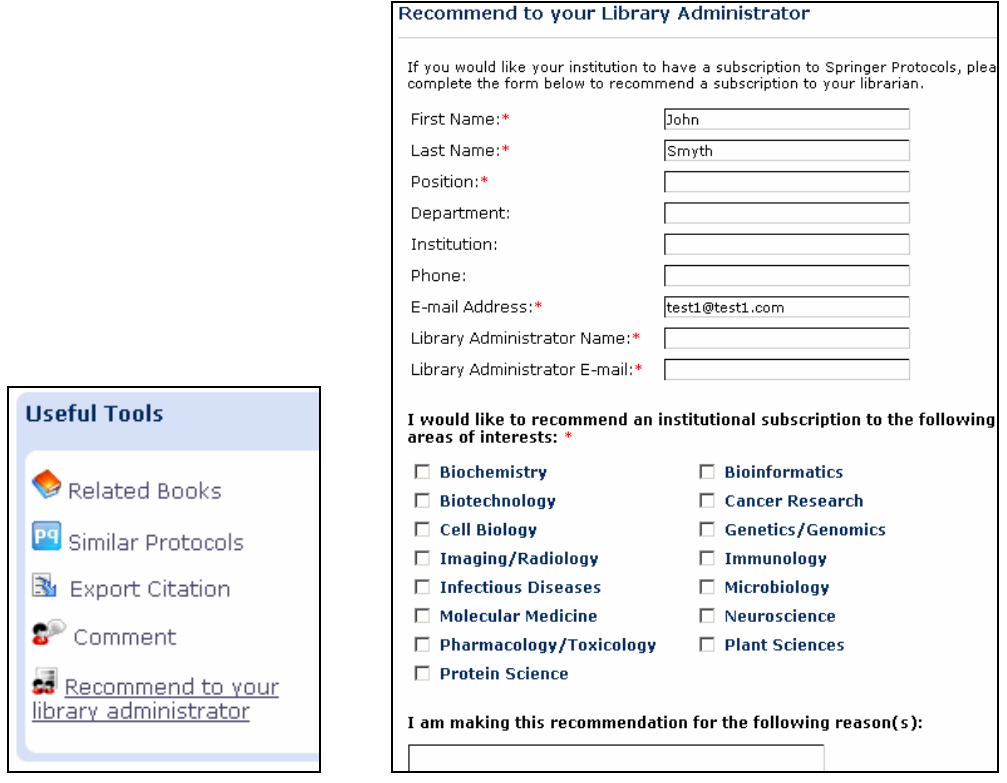

We hope you enjoy your visit to Springer Protocols. Thank you.